# **DOCUMENTATION / SUPPORT DE FORMATION**

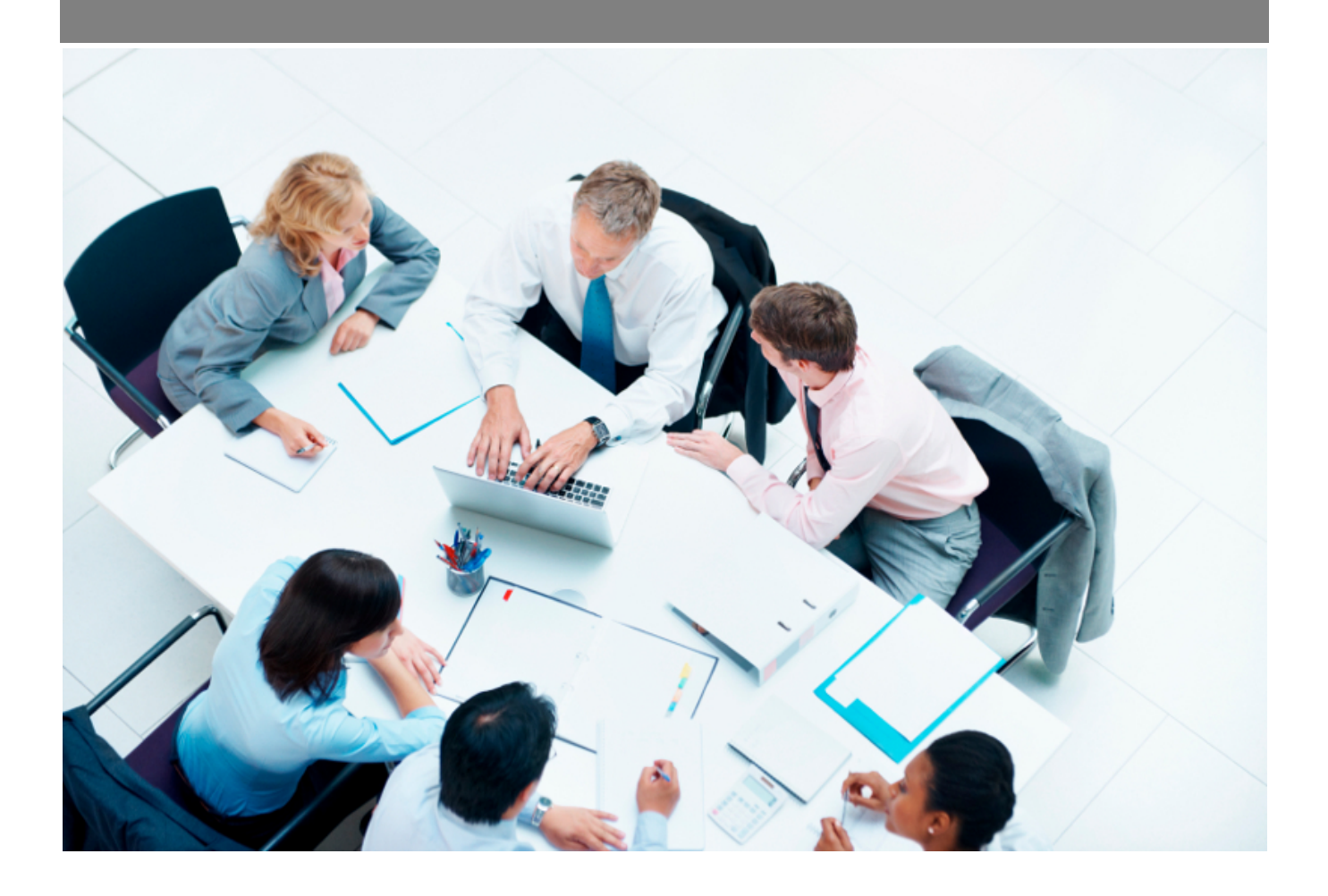

Copyright © Veryswing SAS, Tous droits réservés. VSActivity et VSPortage sont des marques déposées de Veryswing SAS.

## Table des matières

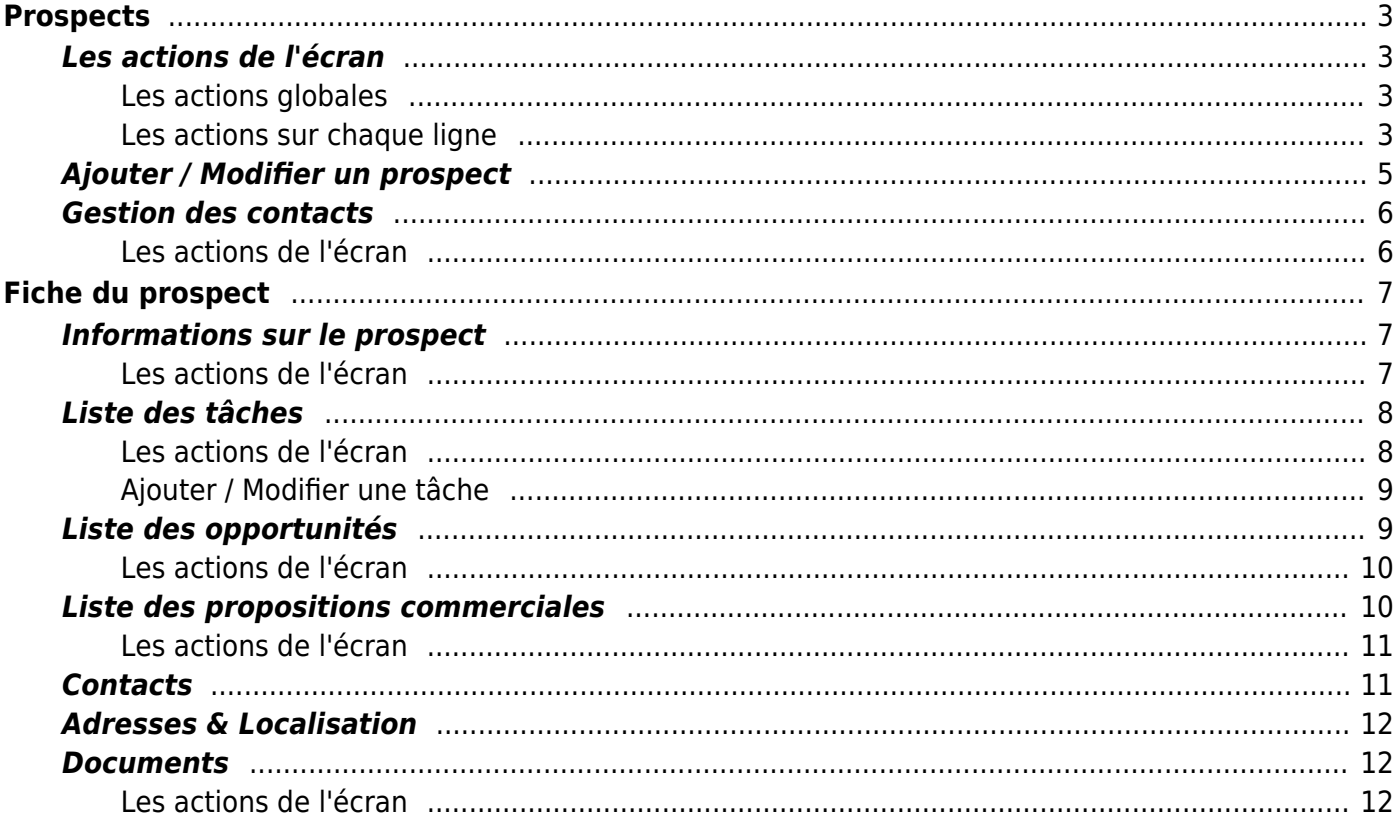

# <span id="page-2-0"></span>**Prospects**

Cette page liste l'ensemble des prospects.

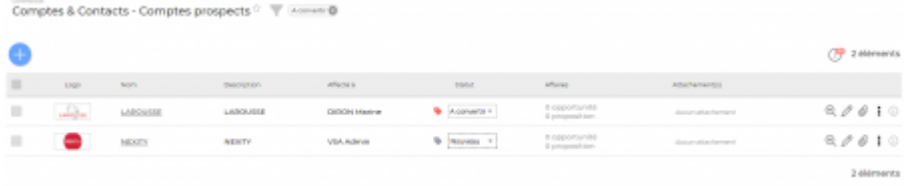

Un prospect est créé pour une ou plusieurs entités.

Un filtrage permet d'afficher plus spécifiquement :

- une zone de recherche (nom, code,…)
- le ou les commerciaux à qui les prospects sont affectés
- un prospect
- un ou plusieurs statuts
- une ou plusieurs entités sélectionnée(s)
- taille/effectif
- chiffre d'affaires
- secteur d'activité
- une ou plusieurs compétences / environnement technique
- $e$  etc.

### <span id="page-2-1"></span>**Les actions de l'écran**

#### <span id="page-2-2"></span>**Les actions globales**

#### **Ajouter un prospect**

Permet d'ajouter un nouveau compte prospect.

Voir ci-après le détail de cette action.

#### <span id="page-2-3"></span>**Les actions sur chaque ligne**

#### **Nombre d'opportunités et Nombre de propositions**

Permet d'accéder à la liste des opportunités ou des propositions commerciales relatives à ce prospect.

### **Visualiser le prospect**

Permet d'accéder à la fiche du prospect.

Voir ci-après la présentation de cette fiche.

### **Modifier le prospect**

Permet d'éditer le détail d'un prospect et de faire des mises à jour.

Voir ci-après le détail de cette action.

#### **Gérer les contacts**

Permet de consulter et gérer les contacts du prospect.

Voir ci-après le détail de cette action.

#### **Ajouter une tâche au prospect**

Permet d'ajouter une tâche au prospect directement depuis la liste sans devoir aller d'abord sur sa fiche.

Voir ci-après le détail de cette action.

### **Environnement de compétences**

Permet de gérer l'environnement technique et de compétences du prospect.

#### **Convertir le prospect en client**

Permet de convertir un compte prospect en compte client et de basculer l'ensemble des informations liées.

#### **Attacher un ou plusieurs documents**

Copyright © Veryswing SAS, Tous droits réservés. **Allet any manufathement de la manufathement de la manufathement de la manufathement de la manufathement de la manufathement de la manufathement de la manufathement de la ma** VSActivity et VSPortage sont des marques déposées de Veryswing SAS.

Permet d'attacher un ou plusieurs documents électroniques au compte prospect.

#### **Supprimer** le prospect

Permet de supprimer un prospect si celui-ci n'a pas encore été utilisé dans l'application.

### <span id="page-4-0"></span>**Ajouter / Modifier un prospect**

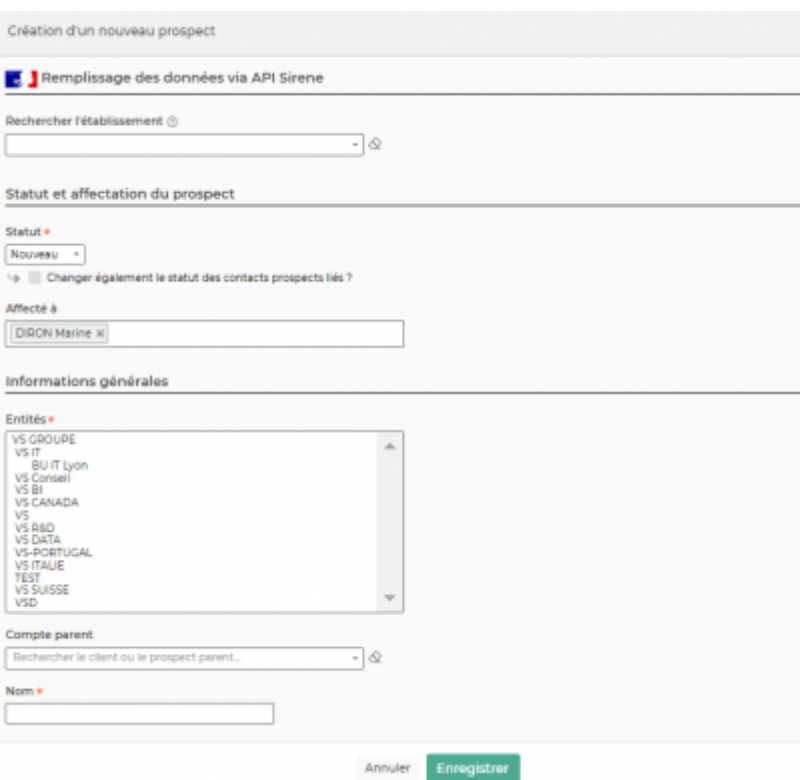

Remplissez le formulaire avec toutes les informations utiles :

- Le code du prospect.
- Les entités qui pourront travailler avec ce prospect.
- Le nom du prospect.
- Une description.
- Le groupe ou compte parent ; c'est-à-dire un client ou prospect précédemment créé.
- Le secteur d'activité.
- L'origine du prospect.
- Les informations légales.
- Les coordonnées du siège.
- Un premier contact, si connu.

Cliquez sur le bouton Enregistrer pour valider la création ou la mise à jour.

### <span id="page-5-0"></span>**Gestion des contacts**

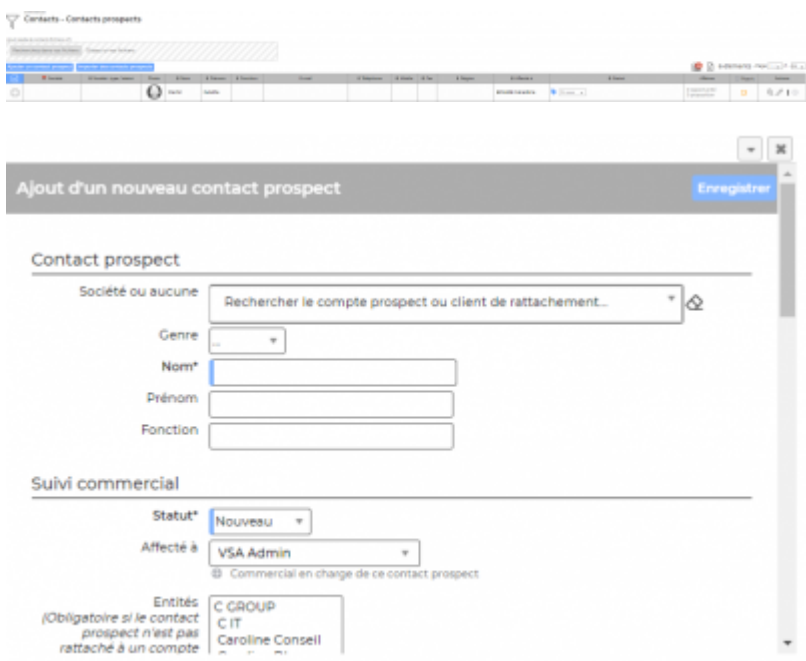

Une liste des contacts existants est proposée.

En ajout ou en modification, un formulaire est proposé. Il faut renseigner les coordonnées du contact, sa fonction et faire le rattachement au siège ou une adresse, puis cliquer sur le bouton Enregistrer.

#### <span id="page-5-1"></span>**Les actions de l'écran**

**Ajouter un contact** Permet d'ajouter une nouveau contact.

**Modifier** Permet de modifier les informations d'un contact.

**Dupliquer** Permet de dupliquer les informations d'un contact pour créer un nouveau contact.

Copyright © Veryswing SAS, Tous droits réservés. **6/12** VSActivity et VSPortage sont des marques déposées de Veryswing SAS.

# <span id="page-6-0"></span>**Fiche du prospect**

La fiche d'un prospect est une nouvelle page qui s'ouvre et qui se compose de plusieurs éléments qui sont détaillés plus bas :

- Informations sur le prospect
- Liste des tâches
- Liste des opportunités
- Liste des propositions
- Contacts
- Localisation du siège (Google)
- Documents

### <span id="page-6-1"></span>**Informations sur le prospect**

Cette boîte affiche et synthétise toutes les informations sur le prospect.

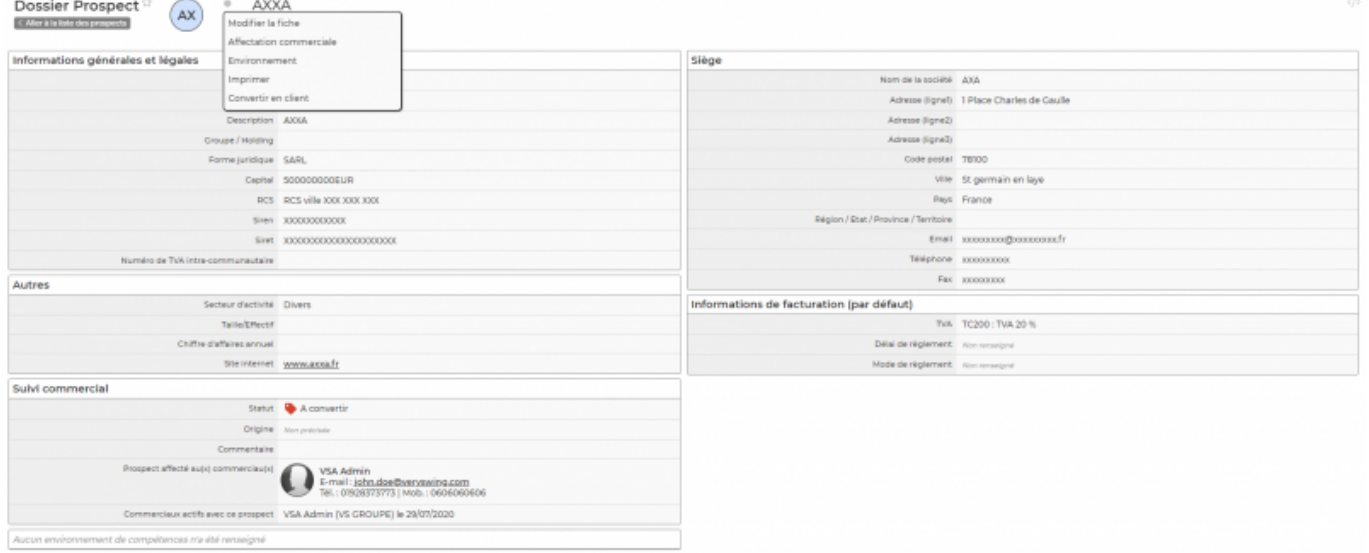

#### <span id="page-6-2"></span>**Les actions de l'écran**

#### **Modifier le prospect**

Permet de mettre à jour les informations du prospect.

Voir précédemment l'action "Ajouter / Modifier un prospect".

#### **Imprimer la fiche du prospect**

Permet d'ouvrir la version imprimable de la fiche du prospect pour l'imprimer.

### <span id="page-7-0"></span>**Liste des tâches**

Cette liste affiche les tâches à faire autour de ce prospect.

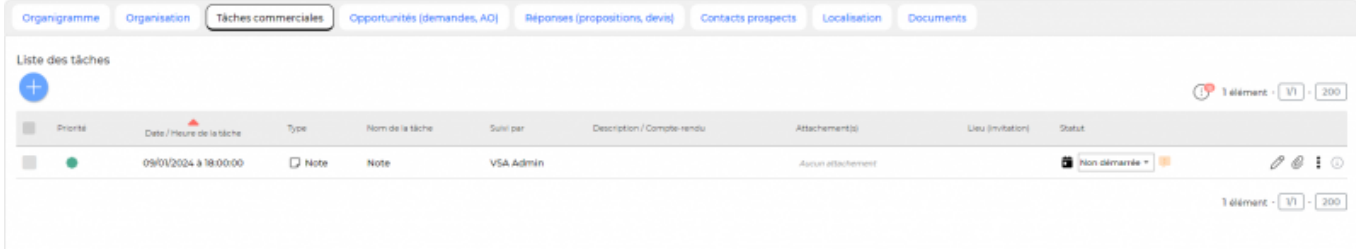

#### <span id="page-7-1"></span>**Les actions de l'écran**

#### **Ajouter une tâche**

Permet d'ajouter une nouvelle tâche à la fiche du prospect.

Voir ci-après le détail de cette action.

#### **Modifier la tâche**

Permet de mettre à jour les informations de la tâche.

Voir ci-après le détail de cette action.

#### **Attacher un document** Permet d'attacher un document à la tâche à accomplir.

**Supprimer le document attaché** Permet de supprimer le document attaché.

Copyright © Veryswing SAS, Tous droits réservés. **8/12** VSActivity et VSPortage sont des marques déposées de Veryswing SAS.

#### <span id="page-8-0"></span>**Ajouter / Modifier une tâche**

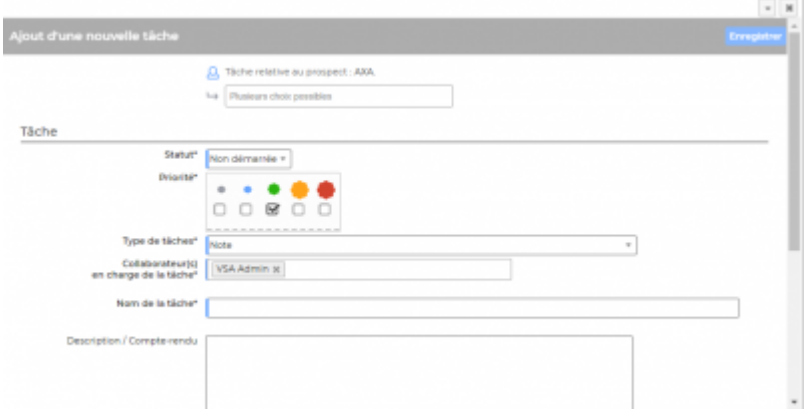

Le formulaire qui s'ouvre permet de gérer :

- le type de tâche : note, appel téléphonique, rendez-vous,…
- le nom
- la collaborateur en charge de la tâche
- le statut
- la date de fin
- la description
- le paramétrage de l'alerte de suivi de la réalisation de la tâche
- Et l'ensemble des informations spécifiques au type de tâches : e-mail pour un envoi direct, ou invitation pour les agendas des interlocuteurs

Une fois, les informations ajoutées ou mises à jour, cliquez sur le bouton Enregistrer pour les sauvegarder.

### <span id="page-8-1"></span>**Liste des opportunités**

Cette liste affiche les opportunités enregistrées pour le prospect.

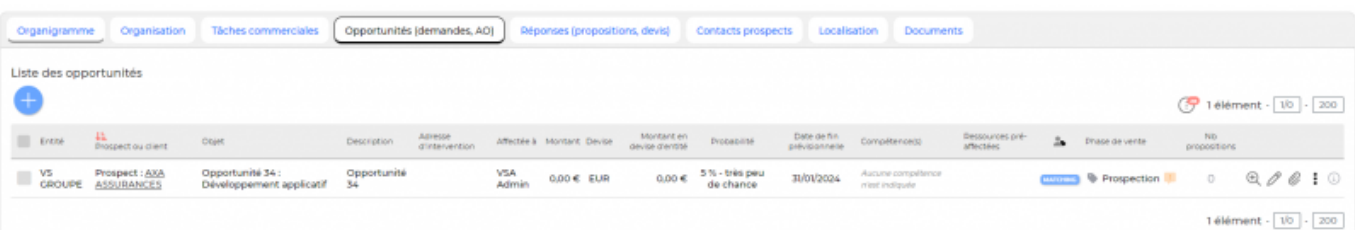

Copyright © Veryswing SAS, Tous droits réservés. en entre la maison de la partie de la partie de la partie de

VSActivity et VSPortage sont des marques déposées de Veryswing SAS.

#### <span id="page-9-0"></span>**Les actions de l'écran**

#### **Ajouter une opportunité**

Permet d'ajouter une nouvelle opportunité.

Voir le formulaire "Ajouter / Modifier une opportunité" dans la page [Opportunités](https://docs.veryswing.com/vsa:opportunites).

**Modifier l'affectation des opportunités** Permet d'affecter en masse plusieurs opportunités à un même commercial.

**Visualiser l'opportunité** Permet de visualiser la fiche de l'opportunité.

Lien vers la page [Opportunités](https://docs.veryswing.com/vsa:opportunites)

**Modifier l'opportunité** Permet de mettre à jour les informations d'une opportunité.

Voir le formulaire "Ajouter / Modifier une opportunité" dans la page [Opportunités](https://docs.veryswing.com/vsa:opportunites).

**Supprimer l'opportunité** Permet de supprimer l'opportunité.

### <span id="page-9-1"></span>**Liste des propositions commerciales**

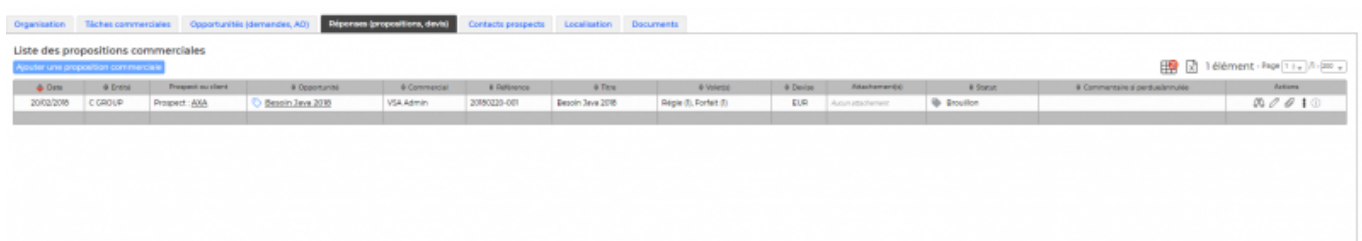

Copyright © Veryswing SAS, Tous droits réservés. 10/12

VSActivity et VSPortage sont des marques déposées de Veryswing SAS.

#### <span id="page-10-0"></span>**Les actions de l'écran**

**Ajouter une proposition commerciale** Permet d'ajouter une nouvelle proposition pour le prospect.

Lien vers la page [Proposition Commerciale](https://docs.veryswing.com/vsa:propositions_commerciales).

**Modifier la proposition commerciale**

Permet de mettre à jour les informations de la propostion.

Lien vers la page [Proposition Commerciale](https://docs.veryswing.com/vsa:propositions_commerciales).

**Attacher un document** Permet d'attacher un document à la proposition faite.

**Dupliquer la proposition commerciale** Permet d'émettre de nouveau un proposition sans en créer une nouvelle.

**Convertir la proposition en affaire ou affaire perdue** Permet de modifier le statut de la proposition.

### <span id="page-10-1"></span>**Contacts**

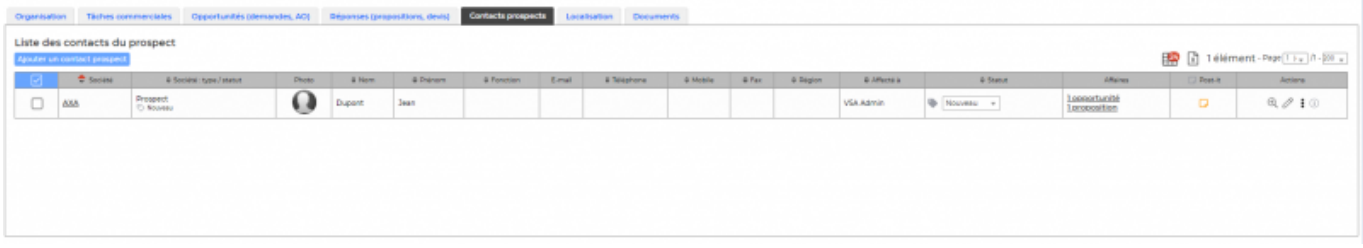

Cet écran liste les différents contacts de l'entreprise.

Copyright © Veryswing SAS, Tous droits réservés. 11/12 VSActivity et VSPortage sont des marques déposées de Veryswing SAS.

### <span id="page-11-0"></span>**Adresses & Localisation**

Cette boîte affiche une carte interactive sur laquelle est localisé le prospect par rapport à la saisie de son adresse de siège.

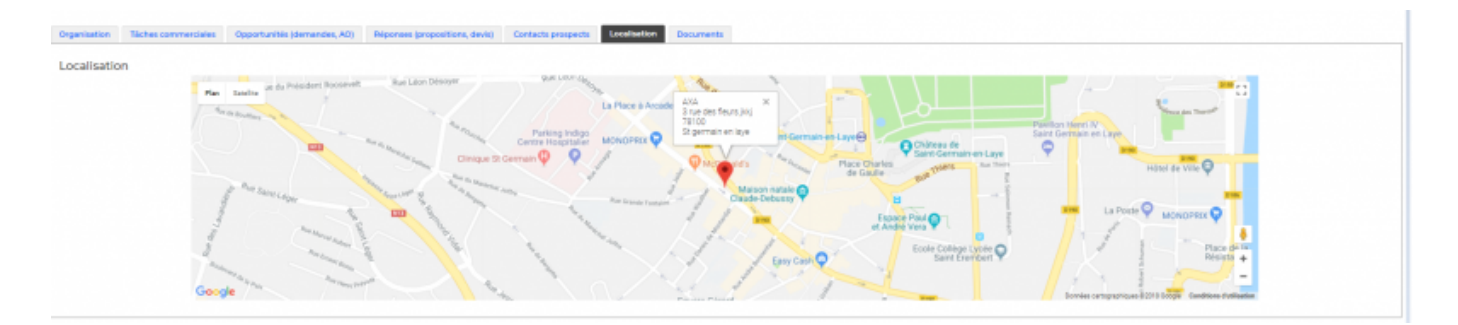

### <span id="page-11-1"></span>**Documents**

Cette liste affiche les documents attachés à la fiche du prospect.

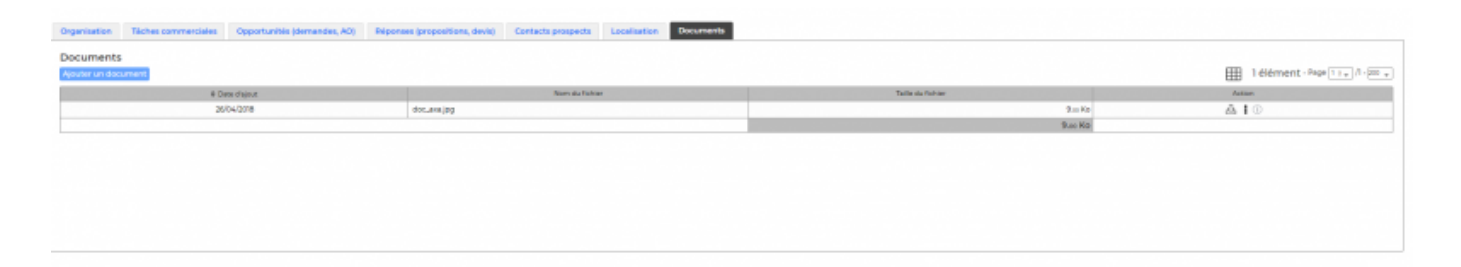

#### <span id="page-11-2"></span>**Les actions de l'écran**

#### **Ajouter un document électronique**

Permet d'attacher un document électronique à la fiche du prospect. Tous les types de documents peuvent être attachés.

#### **Récupérer le document attaché**

Permet de télécharger le document attaché pour le visualiser ou l'imprimer.

### **Supprimer le document attaché**

Permet de supprimer le document attaché.